# **Applicazione web OneTouch Reveal® Manuale dell'utente per i pazienti Istruzioni per l'uso**

# **Indice**

### **Capitolo [1: Introduzione](#page-2-0)**

[Panoramica sul prodotto](#page-2-1) [Uso previsto](#page-2-2) [Requisiti di sistema](#page-2-3) [Assistenza tecnica](#page-3-0) [Navigazione](#page-3-1)

### **Capitolo [2: Utilizzo dell'applicazione web OneTouch Reveal®](#page-4-0)**

[Iscriversi autonomamente](#page-4-1) [Registrazione come tutore per una persona a carico](#page-4-2) [Accesso come tutore per una persona a carico](#page-5-0) [Quando la persona a carico compie 18 anni](#page-5-1) [Impostazioni](#page-6-0) [Opzioni di impostazione](#page-6-1) [I tuoi report](#page-9-0)

### **Capitolo [3: Trasferimento dati](#page-11-0)**

[Trasferimento dati](#page-11-1) [Installazione dello Strumento di trasferimento dati OneTouch Reveal®](#page-11-2) [Trasferimento di dati da un dispositivo utilizzando lo Strumento di trasferimento dati](#page-11-3) [Menù dello Strumento di trasferimento dati](#page-12-0) [Cancellazione dei dati del dispositivo tramite lo Strumento di trasferimento dati](#page-13-0) [Personalizzazione delle impostazioni dello Strumento di trasferimento dati](#page-13-1) [Disinstallazione dello Strumento di trasferimento dati OneTouch Reveal®](#page-14-0)

### **Capitolo [4: Risorse](#page-15-0)**

[Risorse](#page-15-1) [Glossario](#page-15-2) [Dispositivi supportati](#page-18-0) [Risoluzione dei problemi](#page-18-1)

### **Capitolo [5: Dettagli report](#page-20-0)**

[Dettagli del report per il medico](#page-20-1) [Colori e simboli nei report](#page-21-0) [Messaggi di profilo](#page-22-0) [Note a piè di pagina nei report](#page-22-1) [AMBULATORY GLUCOSE PROFILE \(AGP\)](#page-23-0) [Report AGP: BGM](#page-23-1) [Report Riepilogo Paziente](#page-23-2) [Report sull'andamento e Diario](#page-24-0) [Report Analisi deviazioni](#page-24-1) [Report Analisi aderenza](#page-24-2) [Report Vista giornaliera integrata](#page-25-0) [Report Diario](#page-25-1) [Report Elenco dei dati](#page-25-2) [Report Dettagli in base al giorno della settimana](#page-26-0) [Report Dettagli in base all'ora del giorno](#page-26-1)

#### **[Informazioni](#page-27-0)**

# <span id="page-2-0"></span>**Capitolo 1**

# **Introduzione**

### <span id="page-2-1"></span>**Panoramica sul prodotto**

Prima di usare questa applicazione, leggere attentamente il Manuale dell'utente. Tenerlo a portata di mano per consultazioni durante l'uso dell'applicazione.

OneTouch Reveal® è un'applicazione web che mostra i valori di glicemia. Semplici immagini aiutano a visualizzare i risultati della glicemia insieme a elementi importanti come cibo e insulina.

È possibile stampare i nostri report appositamente progettati per la condivisione con il medico. I report possono agevolare la scelta di eventuali modifiche da apportare per una migliore gestione della glicemia in futuro.

È possibile scaricare una copia di questo file di guida facendo clic su **Guida** nell'angolo in alto a destra dello schermo, facendo clic su "scarica il manuale" e aprendo o scaricando la versione in PDF. Per leggere il file di guida sarà necessario Adobe® Acrobat® Reader® o un'altra applicazione PDF.

- Visitare il nostro sito web oppure contattare l'assistenza clienti per scaricare o richiedere una copia stampata.
- Per assistenza, consigliamo di contattarci: 800-822000 (tutti i giorni (inclusi i festivi), dalle 8:30 alle 19:00) contatti@onetouch.it *[OneTouch.it/OneTouchReveal](https://onetouch.it/OneTouchReveal)*

### <span id="page-2-2"></span>**Uso previsto**

L'applicazione web OneTouch Reveal<sup>®</sup> è destinata all'uso da parte di persone affette da diabete o personale sanitario, a casa o nelle strutture sanitarie, per la visualizzazione di dati dai dispositivi di monitoraggio domiciliare come glucometri a un database su server e per visualizzare, tenere traccia e monitorare i dati sulla glicemia, nonché altri indicatori correlati come insulina, carboidrati e attività fisica per supportare la gestione del diabete.

L'applicazione web OneTouch Reveal® può essere usata anche da parte di medici o professionisti sanitari per attivare la funzionalità Insulin Mentor™ dell'applicazione per dispositivi mobili OneTouch Reveal®.

**AVVERTENZA:** i report aiutano i pazienti a tenere traccia e monitorare la gestione del diabete. Condividere questi 八 report con il medico prima di apportare qualunque variazione al proprio piano di cura del diabete.

### <span id="page-2-3"></span>**Requisiti di sistema**

Per accedere all'elenco di dispositivi supportati, nonché all'elenco di requisiti software e hardware necessari all'uso dell'applicazione web OneTouch Reveal® fare clic sul link seguente:

#### *[OneTouchReveal.it/support/it\\_IT/](https://onetouchreveal.it/support/it_IT/)*

L'utilizzo continuo di un glucometro o di un browser non supportati causa un aumento dei rischi sulla sicurezza informatica per l'utente nel corso del tempo. Mantenere l'applicazione web OneTouch Reveal® sempre aggiornata all'ultima versione perché gli aggiornamenti critici e le patch di sicurezza vengono spesso distribuiti tramite questi aggiornamenti. Anche se l'applicazione web OneTouch Reveal® utilizza l'autenticazione end-to-end e i protocolli di crittografia per proteggere le informazioni, gli utenti e gli operatori sanitari non devono accedere all'applicazione web utilizzando dispositivi o browser non supportati.

**NOTA:** Browser o software non supportati possono non funzionare correttamente con l'applicazione web OneTouch Reveal®.

### <span id="page-3-0"></span>**Assistenza tecnica**

In caso di domande sull'uso dell'applicazione web OneTouch Reveal®, contattare il Servizio Clienti all'indirizzo contatti@onetouch.it o al numero 800-822000 (tutti i giorni (inclusi i festivi), dalle 8:30 alle 19:00). Se non è possibile mettersi in contatto con il Servizio Clienti, contattare il proprio medico curante e seguirne i consigli.

### <span id="page-3-1"></span>**Navigazione**

L'applicazione web OneTouch Reveal® contiene schede, link e icone che consentono di spostarsi da una schermata all'altra ed effettuare selezioni.

Alcune icone consentono di navigare in altre sezioni dell'applicazione o di eseguire determinate attività. Altre icone consentono di visualizzare altre informazioni sui risultati della glicemia e sui profili e di inserire informazioni aggiuntive.

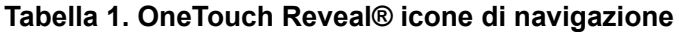

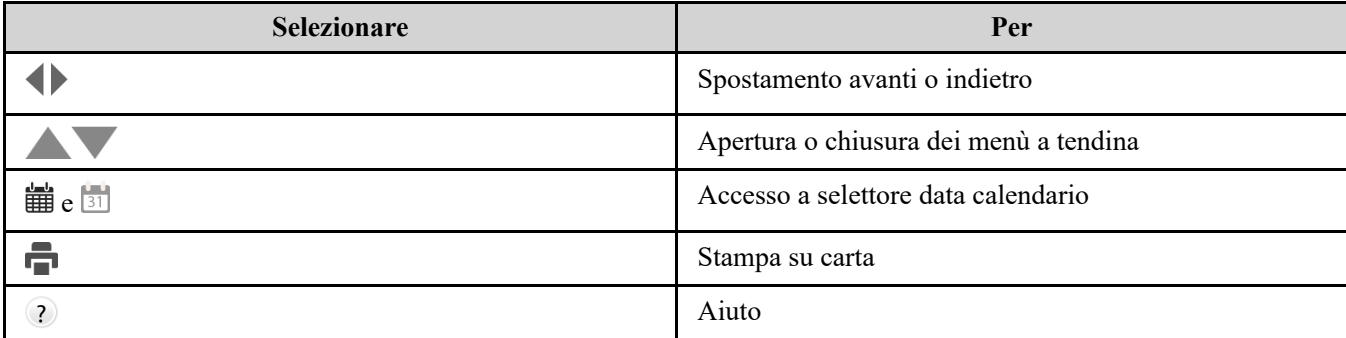

#### **Tabella 2. Icone OneTouch Reveal®**

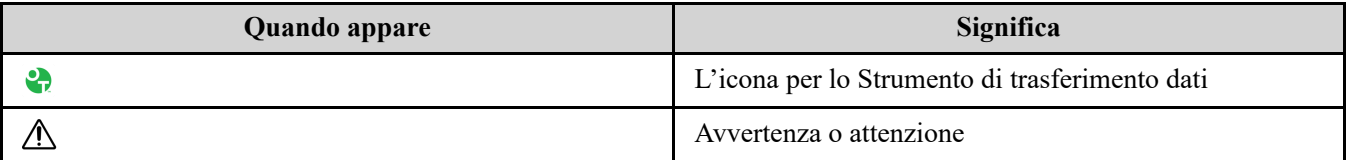

#### **Tabella 3. Altre icone**

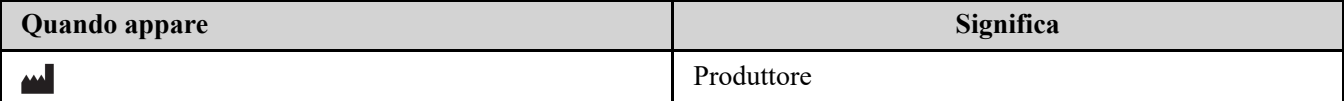

<span id="page-4-0"></span>**2**

# **Utilizzo dell'applicazione web OneTouch Reveal®**

### <span id="page-4-1"></span>**Iscriversi autonomamente**

Per utilizzare questa app è necessario avere 18 o più anni. Tutori che hanno 18 o più anni possono creare account per conto delle persone a loro carico che hanno un'età inferiore a 18 anni.

Se si dispone già di un account OneTouch Reveal®, utilizzarlo per accedere.

Se non si dispone già di un account OneTouch Reveal®, crearne uno seguendo la procedura indicata.

1. Tramite il browser web, accedere a *[OneTouchReveal.it](https://onetouchreveal.it/)*.

2. Se non si dispone ancora di un account OneTouch Reveal® fare clic su **Crea un account**.

3. Nella schermata successiva, fare clic sul cerchio nella casella che indica **Ho il diabete.**

4. Quindi selezionare il proprio **Paese** di residenza e la **Lingua** preferita.

5. Fare clic su **Fase successiva** e seguire i messaggi per completare la registrazione del tuo account.

**NOTA:** per garantire che le tue informazioni siano al sicuro, **Non** condividere la tua password con nessun altro e cambia le password ogni 90 giorni.

**NOTA:** mantenere l'applicazione web OneTouch Reveal® sempre aggiornata all'ultima versione perché gli aggiornamenti critici e le patch di sicurezza vengono spesso distribuiti tramite questi aggiornamenti. Anche se l'app OneTouch Reveal® utilizza l'autenticazione end-to-end e i protocolli di crittografia per proteggere le informazioni, gli utenti e gli operatori sanitari non devono accedere all'applicazione web utilizzando dispositivi o browser non supportati.

### <span id="page-4-2"></span>**Registrazione come tutore per una persona a carico**

Per utilizzare questa app è necessario avere 18 o più anni. Tutori che hanno 18 o più anni possono creare account per conto delle persone a loro carico che hanno un'età inferiore a 18 anni.

Se si dispone già di un account tutore per una persona a carico, inserire il nome utente o l'indirizzo e-mail e la password e fare clic su **Accedi**.

Se non si dispone già di un account tutore OneTouch Reveal®, crearne uno seguendo la procedura indicata.

1. Tramite il browser web, accedere a *[OneTouchReveal.it](https://onetouchreveal.it/)*.

#### 2. Fare clic su **Crea un account**.

**NOTA:** se si dispone già di un account OneTouch Reveal®, inserire il nome utente o l'indirizzo e-mail e la password e fare clic su **Accedi**.

3. Nella schermata successiva, fare clic sul cerchio nella casella che indica **La persona a mio carico ha il**

#### **diabete**.

- 4. Quindi selezionare il proprio **Paese** di residenza e la **Lingua** preferita.
- 5. Quindi fare clic su **Fase successiva**.
- 6. Nella schermata successiva, inserire le informazioni relative al proprio account tutore:
	- Nome del tutore
	- Indirizzo e-mail tutore
	- Conferma indirizzo e-mail tutore
- Password
- Conferma password

**NOTA:**

- È possibile registrare solo una persona a carico per ogni account tutore. Se si hanno più persone a carico, sarà necessario creare un account tutore separato per ogni persona a carico utilizzando credenziali di accesso differenti.
- Le password devono contenere da 8 a 16 caratteri, almeno 1 numero e 1 lettera e non possono contenere  $\langle \rangle$ " = +
- Se l'indirizzo e-mail non è valido o se indirizzo e-mail e le password non corrispondono, sarà chiesto di inserirli nuovamente.
- 7. Dopo aver letto il **Consenso al trattamento delle informazioni personali/sensibili**, selezionare la casella per confermare la propria accettazione.

Sarà visualizzato un segno di spunta per confermare la tua accettazione.

- 8. Se si desidera ricevere materiale commerciale, selezionare la casella corrispondente per indicare la propria accettazione.
- 9. Quindi fare clic su **Fase successiva**.
- 10. Nella schermata successiva, inserire i dettagli della persona a carico, tra cui:
	- Nome
	- Data di nascita
	- Sesso
	- Tipo di diabete
	- Come viene gestito il diabete della persona a tuo carico
	- Codice clinica (opzionale)

**NOTA:**

- Se si desidera condividere i dati della persona a carico con un particolare team di assistenza sanitaria (un medico o un gruppo di medici che aiutano a gestirne la condizione), contattarli direttamente per ricevere il codice del loro ambulatorio. Per interrompere la condivisione delle informazioni della persona a carico, contattare direttamente il team di assistenza sanitaria o eliminare definitivamente l'account della persona a carico.
- Per garantire che le informazioni siano al sicuro, **Non** condividere la tua password con nessun altro e cambia le password ogni 90 giorni.
- 11. Fare clic su **Fase successiva** per continuare
- 12. Selezionare la casella accanto a **Non sono un robot**.
- 13. Nella schermata successiva, fare clic su **Fase successiva** per accettare la dichiarazione indicata sopra il pulsante.

OneTouch® ti invierà un'e-mail chiedendoti di confermare il tuo indirizzo e-mail.

### <span id="page-5-0"></span>**Accesso come tutore per una persona a carico**

**NOTA:** se non si dispone ancora un account tutore, fare riferimento a *[Registrazione come tutore per una persona a carico](#page-4-2)*.

Se si dispone già di un account tutore OneTouch Reveal<sup>®</sup> per conto di una persona a carico, seguire questa procedura per effettuare l'accesso.

- 1. Tramite il browser web, accedere a *[OneTouchReveal.it](https://onetouchreveal.it/)*.
- 2. Inserire l'indirizzo e-mail e la password del proprio account tutore e selezionare la casella accanto a **Indirizzo e-mail tutore**.
- 3. Quindi fare clic su **Accedi**.

### <span id="page-5-1"></span>**Quando la persona a carico compie 18 anni**

Quando la persona a carico compie 18 anni, sarà idoneo a gestire il proprio account e a quel punto non sarà più possibile visualizzare i dati di tale persona utilizzando il proprio account tutore.

Sarà visualizzato un messaggio che indica "**Buon 18° compleanno!**". Per poter gestire il proprio account, la persona precedentemente a carico deve aggiornarlo con il proprio indirizzo e-mail e password.

Deve essere un indirizzo e-mail che non sia già usato per un altro account OneTouch Reveal®.

**NOTA:** per garantire che le informazioni siano al sicuro, **Non** condividere la tua password con nessun altro e cambia le password ogni 90 giorni.

- 1. Dopo aver letto i **Termini d'uso** e **l'Informativa sulla privacy**, il titolare del nuovo account deve fare clic sulla casella corrispondente per confermare la propria accettazione
- 2. Se la persona a carico desidera ricevere materiale commerciale, può selezionare la casella corrispondente, quindi fare clic su **Fase successiva**.

OneTouch Reveal® invierà al titolare del nuovo account un'e-mail chiedendo di confermare il proprio indirizzo e-mail.

### <span id="page-6-0"></span>**Impostazioni**

Con Impostazioni è possibile personalizzare determinate impostazioni come gli intervalli obiettivo, il programma quotidiano e gli orari dei pasti.

#### **Opzioni di Impostazioni**

#### **Profilo**

Aggiungere o modificare i dati personali, tra cui:

Per modificare i dati relativi a nome, data di nascita e sesso, vedere *[Modifica delle proprie informazioni generali](#page-6-2)*.

Per modificare il proprio indirizzo, numero di telefono e indirizzo e-mail, vedere *[Modifica delle informazioni di contatto](#page-6-3)*.

Per modificare la propria password OneTouch Reveal®, vedere *[Modifica della password](#page-7-0)*.

Per modificare l'indirizzo email, vedere *[Modifica indirizzo e-mail](#page-7-1)*.

Per selezionare la lingua utilizzata dall'applicazione web OneTouch Reveal® da un elenco di lingue supportate nel proprio paese, vedere *[Modifica della lingua](#page-7-2)*.

Per cambiare gli intervalli obiettivo e il tipo di diabete, vedere *[Modifica dei propri intervalli glicemici target](#page-7-3)*.

Per specificare o modificare la gestione del diabete, vedere *[Inserimento della propria gestione del diabete](#page-8-0)*.

Per inviare una richiesta per la condivisione dei dati con un medico, vedere *[Ambulatori](#page-8-1)*.

[Per cambiare i nomi e le durate di un programma che coinvolge determinati report, vedere](#page-8-2) *Cambia Programma fasce orarie*.

### <span id="page-6-1"></span>**Opzioni di impostazione**

#### <span id="page-6-4"></span>**Profilo**

Fare clic su **Profilo** per modificare le informazioni del proprio account.

#### <span id="page-6-2"></span>**Modifica delle proprie informazioni generali**

Consente di modificare nome, suffisso, data di nascita e sesso. Tenere presente che alcune voci sono obbligatorie.

1. Fare clic su **Impostazioni**.

2. Fare clic su **Modifica** a destra di **Informazioni generali**.

3. Al termine, fare clic su **Salva**.

#### <span id="page-6-3"></span>**Modifica delle informazioni di contatto**

Modifica indirizzo, numero di telefono e indirizzo e-mail.

- 1. Fare clic su **Impostazioni**.
- 2. Fare clic su **Modifica** a destra di **Informazioni di contatto**.
- 3. Al termine, fare clic su **Salva**.

#### <span id="page-7-0"></span>**Modifica della password**

La password deve contenere da 8 a 16 caratteri, con almeno una lettera e un numero.

- 1. Fare clic su **Impostazioni**.
- 2. Fare clic su **Modifica password** a destra di **Nome utente/Password**.
- 3. Inserire la password corrente.
- 4. Inserire e confermare la nuova password.
- 5. Al termine, fare clic su **Salva**.

#### <span id="page-7-1"></span>**Modifica indirizzo e-mail**

È possibile modificare l'indirizzo e-mail fornito al momento della creazione dell'account OneTouch Reveal®, ma non dimenticare che:

- L'indirizzo e-mail può essere uguale al **Nome utente**.
- Il **Nome utente** creato come parte dell'account OneTouch Reveal® non può essere modificato.
- $\cdot$  È necessario avere un indirizzo e-mail associato al proprio account OneTouch Reveal<sup>®</sup>.

#### 1. Fare clic su **Impostazioni**.

- 2. Fare clic su **Modifica** a destra di **Indirizzo e-mail**.
- 3. Inserire un nuovo indirizzo e-mail.
- 4. Inserire la password per confermare la modifica dell'indirizzo e-mail.
- 5. Fare clic su **Salva**.

#### <span id="page-7-2"></span>**Modifica della lingua**

**NOTA:** È possibile selezionare solamente le lingue supportate dall'applicazione web OneTouch Reveal® nel proprio paese.

- 1. Fare clic su **Impostazioni**.
- 2. Fare clic su **Modifica** a destra di **Lingua**.
- 3. Fare clic sul menù a discesa **Lingua** e selezionare una lingua.
- 4. Fare clic su **Salva**.

#### <span id="page-7-3"></span>**Modifica dei propri intervalli glicemici target**

L'applicazione web OneTouch Reveal® contiene intervalli target preimpostati (predefiniti) che collocano i valori glicemici in determinate categorie. Gli intervalli vengono usati per determinare quando i valori glicemici rientrano nell'intervallo target oppure no e quando sono troppo alti o troppo bassi. Gli intervalli includono i valori pre- e post-pasto, intervallo generale e valori specifici in caso di grave ipoglicemia e iperglicemia. È possibile utilizzare impostazioni predefinite o scegliere altri valori.

- 1. Fare clic su **Impostazioni**.
- 2. Fare clic su **Modifica** a destra di **Cura del diabete**.
- 3. Sono disponibili le seguenti azioni:

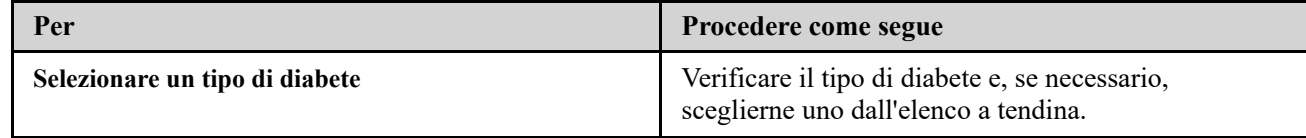

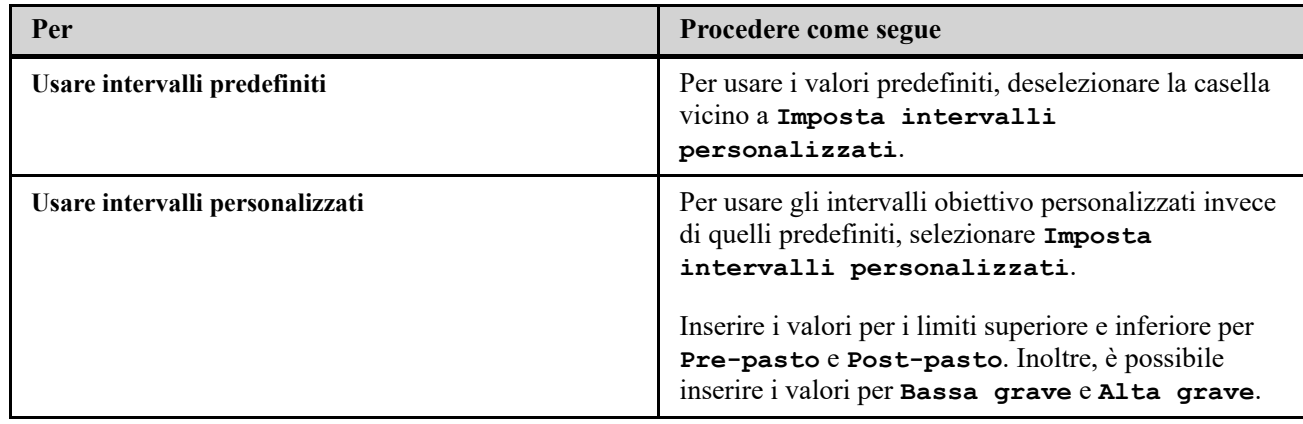

4. Al termine, fare clic su **Salva**.

#### <span id="page-8-0"></span>**Inserimento della propria gestione del diabete**

È possibile specificare le varie modalità di gestione del diabete.

È importante mantenere continuamente aggiornata la gestione del diabete perché i consigli vengono presentati in base a queste informazioni.

- 1. Fare clic su **Impostazioni**.
- 2. Fare clic su **Profilo**.
- 3. Fare clic su **Modifica** a destra di **Gestione del diabete**.
- 4. Fare clic sulla casella a fianco del metodo utilizzato per la gestione del diabete.
- 5. Al termine, fare clic su **Salva**.

#### <span id="page-8-1"></span>**Ambulatori**

Invia una richiesta per la condivisione dei dati con un medico.

- 1. Fare clic su **Impostazioni**.
- 2. Fare clic su **Profilo**.
- 3. Fare clic su **Aggiungi una clinica**.
- 4. Inserire il codice dell'ambulatorio a 6 caratteri fornito dal proprio medico e fare clic su **Cerca**.
- 5. Verificare che l'ambulatorio a cui ci si desidera connettere sia stato identificato.

6. Fare clic su **Sì** per inoltrare la richiesta di connessione o fare clic su **Ri-digita il codice** per ricominciare.

**NOTA:** Verrà inviata una notifica al proprio medico per l'accettazione della richiesta. Si riceverà un'e-mail di notifica nel caso il medico abbia accettato o rifiutato la richiesta.

#### <span id="page-8-2"></span>**Cambia Programma fasce orarie**

Le impostazioni di un paziente nell'applicazione web OneTouch Reveal® includono una funzione **Programma fasce orarie** che influisce sui diversi report, fra cui i report **Riepilogo Paziente**, **Elenco dei dati** e **Dettagli in base all'ora del giorno**. Il **Programma fasce orarie** divide il giorno in otto periodi: **Notte**, **Prima della colazione**, **Dopo la colazione**, **Prima di pranzo**, **Dopo pranzo**, **Prima di cena**, **Dopo cena** e **Ora di coricarsi**.

I pazienti possono modificare il periodo di tempo di inizio e di fine di ciascuna fascia oraria sulla scheda **Profilo** delle impostazioni nell'applicazione web OneTouch Reveal®. Inoltre, possono modificare i nomi delle fasce orarie stesse.

- 1. Fare clic su **Impostazioni**.
- 2. Fare clic su **Modifica** a destra di **Programma fasce orarie**.
- 3. L'ora di inizio per sette di otto periodi apparirà come link su cui si può fare clic.

Fare clic su ciascun link per cambiare l'ora di inizio.

4. Quando si fa clic sul link, sotto di esso comparirà un menù a discesa.

È possibile selezionare le ore di inizio in incrementi di 15 minuti.

- 5. Quando si modifica l'ora di inizio di un periodo, l'ora di fine del periodo di tempo precedente cambierà automaticamente.
- 6. È possibile cambiare i tempi di inizio per le altre fasce orarie con i tempi preferiti.
- 7. Quando il **Programma fasce orarie** si trova in modalità di modifica, ciascun **Nome** sarà un campo di testo modificabile dove è possibile cambiare il nome del periodo di tempo.
- 8. Al termine dell'aggiornamento delle ore di inizio e dei nomi delle fasce orarie, fare clic su **Salva**.

### <span id="page-9-0"></span>**I tuoi report**

#### **Report**

La pagina di destinazione **I tuoi report** consente di decidere come visualizzare, stampare e salvare i report. Il report predefinito è il report che viene visualizzato ogni volta che si accede alla pagina di destinazione **I tuoi report**.

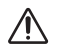

**AVVERTENZA:** i report sono destinati all'uso soltanto da parte del medico curante. Rivedere i report con il medico prima di apportare qualunque variazione al proprio piano di cura del diabete.

#### **Pagina di destinazione I tuoi report**

[Per visualizzare un report diverso da quello attualmente visualizzato sulla scheda, vedere](#page-9-1) *Visualizzazione di un report diverso*.

Per modificare il numero di giorni (14, 30, 90 giorni o intervallo personalizzato) da inserire nella maggior parte dei report, vedere *[Modifica dell'intervallo di date di un report](#page-9-2)*.

È possibile stampare il report che si sta attualmente visualizzando: vedere *[Scaricamento di un report](#page-10-0)*.

**NOTA:** se il medico attualmente non usa l'applicazione web OneTouch Reveal®, stampare una copia del report e [rivederla insieme. Per decidere insieme quali referti portare alle future visite ambulatoriali, vedere](#page-20-1) *Dettagli del report per il medico*.

#### <span id="page-9-3"></span>**Opzioni pagine di destinazione dei report**

#### <span id="page-9-1"></span>**Visualizzazione di un report diverso**

Quando si apre **I tuoi report**, appare il report predefinito. La maggior parte degli altri report possono essere visualizzati e stampati da questa scheda.

1. Fare clic sulla freccia vicino al nome del report attualmente visualizzato.

2. Dal menù a discesa selezionare il report da visualizzare.

Apparirà il nuovo report.

#### <span id="page-9-2"></span>**Modifica dell'intervallo di date di un report**

Durante la visualizzazione di un report che consente la visualizzazione di un intervallo di più date, è possibile modificare l'intervallo di date corrispondente. L'intervallo di date è il numero di giorni di dati (14, 30, 90 giorni o intervallo personalizzato) da inserire in ciascun report.

1. Fare clic sull'icona del calendario ( ) vicino all'intervallo corrente di date.

Appare la schermata **Scegli intervallo di date** contenente 3 mesi di calendario, con il mese corrente al centro.

Usare i tasti freccia per aggiungere all'intervallo di date i dati provenienti da un diverso periodo di 3 mesi.

Sono disponibili le seguenti azioni:

2. Selezionare un intervallo di 14, 30 o 90 giorni.

a) Selezionare l'intervallo di date (14 giorni, 30 giorni o 90 giorni).

b) Nei riquadri del calendario, fare clic sulla data finale dell'intervallo.

L'intervallo di date selezionato appare ora nel calendario sotto forma di riquadri con ombreggiatura blu.

3. Selezionare un intervallo personalizzato.

#### a) Seleziona **Personalizzato**.

b) Nei riquadri del calendario, fare clic sulle date di inizio e fine per l'intervallo personalizzato (non superare i 90 giorni).

L'intervallo di date selezionato appare ora nel calendario sotto forma di riquadri con ombreggiatura blu.

4. Al termine, fare clic su **Applica**.

#### <span id="page-10-0"></span>**Scaricamento di un report**

È possibile scaricare un singolo report (quello attualmente visualizzato o selezionato).

**AVVERTENZA:** i report sono destinati all'uso soltanto da parte del medico curante. Rivedere i report con il medico  $\bigwedge$ prima di apportare qualunque variazione al proprio piano di cura del diabete.

Fare clic sul pulsante **Scarica report**.

Viene creato un singolo PDF contenente il report che può essere visualizzato, stampato e salvato.

# <span id="page-11-0"></span>**Trasferimento dati**

### <span id="page-11-1"></span>**Trasferimento dati**

L'applicazione web OneTouch Reveal® utilizza dati raccolti da uno o più dispositivi supportati per generare i report. Per trasferire i dati utilizzando lo Strumento di trasferimento dati, è necessario installare prima lo Strumento di trasferimento dati.

Dopo aver completato la registrazione per l'applicazione web OneTouch Reveal®, viene fornito un link per scaricare e installare **Strumento di trasferimento dati**. Inoltre, è possibile scaricare **Strumento di trasferimento dati** dopo aver acceduto all'applicazione web OneTouch Reveal® facendo clic su **Guida**.

**NOTA:** per un elenco completo dei dispositivi supportati, fare clic sul seguente link:

#### *[OneTouchReveal.it/support/it\\_IT/](https://onetouchreveal.it/support/it_IT/)*

Anche se l'applicazione web OneTouch Reveal® utilizza l'autenticazione end-to-end e i protocolli di crittografia per proteggere le informazioni, non utilizzare altri cavi, dispositivi o mezzi per trasferire i dati.

### <span id="page-11-2"></span>**Installazione dello Strumento di trasferimento dati OneTouch Reveal®**

Lo Strumento di trasferimento dati rappresenta un metodo per il trasferimento di dati da un dispositivo supportato all'applicazione web OneTouch Reveal® e deve essere installato prima di poter eseguire il trasferimento.

**NOTA:** È necessario avere un account OneTouch Reveal® per usare lo Strumento di trasferimento dati.

Istruzioni per l'installazione:

- 1. Accedere al proprio account OneTouch Reveal®.
- 2. Fare clic su **Guida**.

Si trova nell'angolo superiore destro di ciascuna schermata.

- 3. Fare clic sul pulsante **Scarica** sotto **Strumento di trasferimento dati**.
- 4. Seguire i messaggi per completare l'installazione.
- 5. Verificare che non vi sia un cavo USB OneTouch® collegato al computer e fare clic su **OK**.
- 6. Seguire le istruzioni sullo schermo per completare l'installazione.

Al termine dell'installazione apparirà una schermata a comparsa. Se lo si desidera, selezionare **Crea un'icona sul desktop** per posizionare una scelta rapida sul desktop. È anche possibile lanciare lo Strumento di trasferimento dati all'avvio del computer.

7. Fare clic su **Fine**.

**NOTA:** Dopo l'installazione, può essere richiesto di riavviare il computer.

### <span id="page-11-3"></span>**Trasferimento di dati da un dispositivo utilizzando lo Strumento di trasferimento dati**

I dati possono essere trasferiti unicamente da un dispositivo supportato all'applicazione web OneTouch Reveal®. Per un elenco completo dei dispositivi supportati, delle istruzioni di connessione e altre informazioni su ciascun dispositivo, fare clic sul

seguente link: *OneTouchReveal.it/support/it IT/*. Accertarsi di usare il cavo appropriato per il trasferimento dei dati dal dispositivo.

1. Collegare il dispositivo al computer usando il cavo appropriato

Aprire lo Strumento di trasferimento dati OneTouch Reveal® e selezionare **Trova il mio dispositivo**. Lo

Strumento di trasferimento dati OneTouch Reveal® cercherà il dispositivo. Una volta trovato, apparirà una schermata di conferma.

- 2. Accedere all'applicazione web OneTouch Reveal® usando il proprio nome utente e la propria password Questo passaggio può essere saltato se tali informazioni sono state inserite precedentemente ed è stata scelta l'opzione per ricordarle.
- 3. Fare clic su **Conferma** per trasferire i dati

**NOTA:**

- Se l'ora impostata nel dispositivo e quella impostata nel computer hanno una differenza superiore a 15 minuti, apparirà una finestra a comparsa che ne richiederà la sincronizzazione. Fare clic su **Sì** per far corrispondere l'ora del dispositivo all'ora del computer. Questa schermata non appare se si sceglie di sincronizzarle sempre sulla scheda **Impostazioni**.
- Durante il trasferimento dei dati è possibile fare clic su **ANNULLA** in qualunque momento per interrompere il trasferimento per qualsiasi motivo. I dati vengono memorizzati nell'applicazione web OneTouch Reveal® solo al termine del trasferimento dei dati.
- 4. Al termine del trasferimento apparirà una schermata a comparsa; fare clic su **OK**

### <span id="page-12-0"></span>**Menù dello Strumento di trasferimento dati**

È possibile accedere alle più comuni impostazioni dello Strumento di trasferimento dati facendo clic con il tasto destro del mouse sull'icona di installazione dello strumento di trasferimento dati (<sup>e)</sup>) nella barra delle applicazioni (PC) o nella barra dei menù (Mac).

#### **Impostazioni**

Facendo clic su **Impostazioni** si aprono le schede **Impostazioni**, **Informazioni di accesso**, **Dispositivi** e **Guida** dello strumento di trasferimento dati. Per istruzioni sulla modifica di tali impostazioni, vedere *[Personalizzazione delle impostazioni dello Strumento di trasferimento dati](#page-13-1)*.

#### **Trova il mio dispositivo**

Quando si seleziona **Trova il mio dispositivo**, lo Strumento di trasferimento dati inizierà a cercare un dispositivo supportato collegato al computer usando il cavo appropriato.

#### **Impostazioni di comunicazione del dispositivo**

Se **Disattiva rilevamento automatico dei dispositivi** non è selezionato in **Impostazioni di comunicazione del dispositivo** nella scheda **Impostazioni**, **Strumento di trasferimento dati** cerca automaticamente un dispositivo.

#### **Visualizza diari**

Quando si seleziona **Visualizza diari**, appaiono informazioni tecniche sul trasferimento dati.

#### **Cancella dati dal dispositivo**

Lo Strumento di trasferimento dati può essere usato per cancellare i dati memorizzati da alcuni dispositivi supportati. Per istruzioni, vedere *[Cancellazione dei dati del dispositivo tramite lo Strumento di trasferimento dati](#page-13-0)*.

#### **Guida**

Contiene un link a questo Manuale dell'utente e ad altre informazioni di contatto per ottenere assistenza.

#### **Esci**

### <span id="page-13-0"></span>**Cancellazione dei dati del dispositivo tramite lo Strumento di trasferimento dati**

Lo Strumento di trasferimento dati può essere usato per cancellare i dati memorizzati in alcuni dispositivi supportati. Per un elenco di dispositivi e la possibilità di cancellarne i dati, fare clic sul seguente link: *[OneTouchReveal.it/support/it\\_IT/](https://onetouchreveal.it/support/it_IT/)*. Una volta cancellati, i dati dal dispositivo precedentemente caricati tramite lo **Strumento di trasferimento dati** saranno disponibili solo attraverso l'applicazione web OneTouch Reveal<sup>®</sup>.

1. Collegare il dispositivo al computer usando il cavo appropriato

Aprire lo Strumento di trasferimento dati OneTouch Reveal® e selezionare **Trova il mio dispositivo**. Lo

Strumento di trasferimento dati OneTouch Reveal® cercherà il dispositivo. Una volta trovato, apparirà una schermata di conferma.

- 2. Fare clic con il tasto destro del mouse sull'icona **Strumento di trasferimento dati** (<sup>8</sup>) nella barra delle applicazioni (PC) o nella barra dei menù (Mac).
- 3. Fare clic su **Cancella dati dal dispositivo** nel menù a comparsa.
- 4. Fare clic su **Cancella dati dal dispositivo** per cancellare in modo permanente i dati dal dispositivo.

Una schermata a comparsa confermerà la cancellazione dei dati.

5. Fare clic su **OK** per chiudere il messaggio di conferma.

### <span id="page-13-1"></span>**Personalizzazione delle impostazioni dello Strumento di trasferimento dati**

Lo Strumento di trasferimento dati viene installato con le impostazioni predefinite che possono essere personalizzate aprendo lo strumento stesso e modificando le schede **Impostazioni**, **Informazioni di accesso**, **Dispositivi** e **Guida**.

#### **Scheda Impostazioni**

Sulla scheda **Impostazioni** si possono personalizzare le seguenti opzioni:

- Selezionare **Vai all'applicazione web OneTouch Reveal® dopo ogni trasferimento** se si desidera che lo Strumento di trasferimento dati apra il browser predefinito e acceda all'applicazione web OneTouch Reveal® dopo un trasferimento dei dati eseguito correttamente.
- Selezionare **Mostra la schermata di avvio** per visualizzare la schermata di avvio all'apertura dello Strumento di trasferimento dati.

È possibile usare **Impostazioni di comunicazione del dispositivo** per configurare lo Strumento di trasferimento dati affinché trovi automaticamente un dispositivo supportato collegato al computer.

- Selezionare **Disattiva rilevamento automatico dei dispositivi** se non si desidera che lo Strumento di trasferimento dati trovi automaticamente un dispositivo quando lo si collega al computer utilizzando il cavo corretto.
- Usare le frecce o digitare un numero nel campo **Intervallo ricerca** per specificare la frequenza con cui lo Strumento di trasferimento dati cercherà un dispositivo collegato.
- Usare l'elenco a tendina **Porta** per specificare la porta da usare per il collegamento del dispositivo. Selezionare **Ricerca automatica** affinché lo Strumento di trasferimento dati cerchi tutte le porte disponibili per un dispositivo collegato.
- Usare **Impostazioni di sincronizzazione orologio** per scegliere se si desidera impostare automaticamente l'ora del dispositivo sull'ora nel computer, nel caso la differenza sia superiore a 15 minuti.

#### **Scheda Informazioni di accesso**

È possibile configurare lo Strumento di trasferimento dati per accedere all'applicazione web OneTouch Reveal® senza inserire il nome utente o l'indirizzo e-mail e la password ad ogni trasferimento dati. Per consentire l'accesso automatico, selezionare la casella e inserire informazioni relative a **Nome utente** e **Password**.

#### **Scheda Dispositivi**

Sulla scheda **Dispositivi**, è possibile selezionare i dispositivi che si utilizzano.

#### **Scheda Guida**

La scheda **Guida** contiene un link a questo Manuale dell'utente e ad altre informazioni di contatto per ottenere assistenza.

### <span id="page-14-0"></span>**Disinstallazione dello Strumento di trasferimento dati OneTouch Reveal®**

Se si desidera disinstallare lo Strumento di trasferimento dati, seguire queste istruzioni: Verificare che l'applicazione Strumento di trasferimento dati non sia in esecuzione. Windows:

- 1. Andare alle impostazioni.
- 2. Andare a Aggiungi/Rimuovi programmi.
- 3. Cercare DTT.
- 4. Fare clic su Disinstalla/Rimuovi.

Questa operazione attiverà il programma di disinstallazione di Windows e rimuoverà il programma dal PC. Mac:

- 1. Cercare DTT nella cartella Applicazioni.
- 2. Fare clic e trascinare DTT nel Cestino.
- 3. Svuotare il cestino.

# <span id="page-15-0"></span>**Risorse**

### <span id="page-15-1"></span>**Risorse**

Questa sezione contiene informazioni aggiuntive utili.

**NOTA:** quando il termine glucosio viene utilizzato nel manuale, si riferisce alla glicemia o ai dati di monitoraggio continuo del glucosio (CGM).

### <span id="page-15-2"></span>**Glossario**

Il glossario definisce i termini usati nell'applicazione web OneTouch Reveal® e nel Manuale dell'utente, oltre ad altri termini comuni associati al diabete.

#### **Report Analisi aderenza**

Un report OneTouch Reveal<sup>®</sup> che fornisce una panoramica sui dati di aderenza ai test della glicemia e alle attività del microinfusore per un determinato intervallo di date.

#### **Glicemia media**

Media aritmetica calcolata per un set di risultati di glicemia.

#### **Dose basale**

Quantità continua di insulina di cui il corpo necessita durante la giornata.

#### **Monitoraggio della glicemia (BGM)**

Un sistema di monitoraggio del glucosio che misura il glucosio da una goccia di sangue prelevata da un polpastrello utilizzando un dispositivo portatile (glucometro).

#### **Glicemia (BG)**

Indica i risultati della glicemia ottenuti da un campione di sangue. Il termine "glicemia" o la sua abbreviazione (BG) viene usato nei report per identificare questi risultati.

#### **Dose di bolo**

Le unità aggiuntive di insulina necessarie per coprire l'assunzione di carboidrati o per correggere un livello glicemico alto.

#### **Cannula**

Tubo flessibile inserito in una cavità corporea, condotto o vaso utilizzato per il drenaggio di liquidi o la somministrazione di una sostanza, ad esempio un farmaco (insulina).

#### **Monitoraggio continuo del glucosio (CGM)**

Un sistema di monitoraggio del glucosio che misura il glucosio nel fluido corporeo sotto la pelle in modo quasi continuo tramite un sensore che viene inserito nella pelle.

#### **Coefficiente di variazione**

Il coefficiente di variazione (CV) indica il rapporto tra la deviazione standard (SD) e la media, espresso in percentuale: %CV=100 X SD/Media.

#### **Report Elenco dei dati**

Un report OneTouch Reveal<sup>®</sup> che fornisce una visualizzazione tabellare di tutti i dati raccolti dal dispositivo, per un intervallo di date selezionato, mostrati in ordine cronologico.

#### **Record di dati**

Unità di informazioni nell'applicazione web OneTouch Reveal®, ad esempio valore glicemico, dose di insulina o altre informazioni (es. nome).

#### **Intervallo di date**

Numero di giorni dei dati (14, 30, 90 giorni o intervallo personalizzato) contenuto in ciascun report OneTouch Reveal®, salvo diversa indicazione.

#### **Report predefinito**

Il report OneTouch Reveal® che appare per primo quando si apre la scheda **Report**.

#### **Valori predefiniti**

Fare riferimento a intervalli obiettivo della glicemia o opzioni del report che sono preimpostati nell'applicazione web OneTouch Reveal®.

#### **Report Dettagli in base al giorno della settimana**

Un report OneTouch Reveal<sup>®</sup> che fornisce un riepilogo di valori glicemici, insulina e assunzione di carboidrati in base al giorno della settimana, per un determinato intervallo di date.

#### **Report Dettagli in base all'ora del giorno**

Un report OneTouch Reveal<sup>®</sup> che fornisce un riepilogo di valori glicemici, insulina e assunzione di carboidrati in base all'ora del giorno, per un determinato intervallo di date.

#### **Dispositivo**

Un prodotto che è una fonte di dati sul diabete che possono essere condivisi con l'applicazione web OneTouch Reveal®.

#### **Numero di serie del dispositivo**

Numero univoco che viene assegnato in ogni dispositivo di monitoraggio della glicemia. L'applicazione web OneTouch Reveal® recupera il numero di serie del dispositivo durante il trasferimento dei dati sulla glicemia per tenere traccia del dispositivo da cui sono stati generati i dati.

#### **Report Analisi Deviazioni**

Un report OneTouch Reveal<sup>®</sup> che fornisce un elenco dei profili di iperglicemia, ipoglicemia, variabilità e microinfusore, per un intervallo di date selezionato.

#### **Note a piè di pagina**

Messaggi che appaiono nella parte inferiore dei report OneTouch Reveal® per indicare informazioni aggiuntive.

#### **Risultati glicemici ALTI**

Quando un report indica "ALTO" (o "HI") in lettere maiuscole, fa riferimento ai valori di glicemia superiori all'intervallo di misurazione del dispositivo di monitoraggio della glicemia.

#### **Iperglicemia**

Stato in cui un paziente ha un livello glicemico molto alto. La definizione clinica dell'iperglicemia è un livello glicemico superiore a 180 mg/dL.

#### **Ipoglicemia**

Stato in cui un paziente ha un livello glicemico molto basso. La definizione clinica dell'ipoglicemia è un livello glicemico inferiore a 70 mg/dL.

#### **Rapporto insulina-carboidrati (I:C)**

Rapporto tra insulina e carboidrati. Questo rapporto mostra quanti grammi di carboidrati sono "coperti" da ciascuna unità di insulina assunta. Per esempio, un rapporto I:C di 1:20 significa che una unità di insulina coprirà 20 grammi di carboidrati.

#### **Report Vista giornaliera integrata**

Una visualizzazione in base all'ora dei risultati glicemici, dell'assunzione di carboidrati e dei dati sulla dose di insulina.

#### **Intervallo inter-quartile (IQR)**

Distanza tra il 75esimo percentile e il 25esimo percentile. L'IQR è essenzialmente l'intervallo del 50% medio dei dati. Utilizzando il 50% medio, l'IQR non viene influenzato da valori esterni né da valori estremi. Maggiore è la distanza tra il 25esimo e il 75esimo percentile, maggiore sarà la variabilità dei dati.

#### **Report Diario**

Un report OneTouch Reveal<sup>®</sup> che elenca i valori glicemici e i dati relativi a microinfusore, assunzione di carboidrati e insulina in colonne in base all'ora del giorno, per un determinato intervallo di date.

#### **Risultati glicemici BASSI**

Quando un report indica "BASSO" (o "LO") in lettere maiuscole, fa riferimento ai valori glicemici inferiori all'intervallo di misurazione del dispositivo di monitoraggio della glicemia.

#### **Mediana**

Valore medio in un set di dati (assunto come media dei due valori medi quando la sequenza ha un numero pari di valori).

#### **Report Riepilogo Paziente**

Un report OneTouch Reveal® che fornisce una panoramica sui modelli e le deviazioni del glucosio, sui regimi di test e dosaggio e sui principali dati statistici comparativi relativi a un intervallo di date selezionato.

#### **Messaggi di profilo**

Messaggi che appaiono nei report OneTouch Reveal® per aiutare il medico a identificare i trend nei dati dei pazienti.

#### **PDF**

Formato di documento (portable document format) che può essere aperto e visualizzato tramite Adobe® Acrobat® Reader®.

#### **Intervallo ricerca**

Intervallo di tempo tra le sessioni di ricerca. Le sessioni di ricerca vengono utilizzate dal software per cercare i dispositivi collegati al computer.

#### **Report sull'andamento e Diario**

Questa è una versione del report OneTouch Reveal® che si vede sull'app per dispositivi mobili e che mostra una panoramica dell'andamento che include le medie per mese e un diario.

#### **Impostazioni**

Personalizzare i report OneTouch Reveal® secondo necessità.

#### **Programma**

Giorno di 24 ore diviso in otto periodi di tempo che possono essere personalizzati in base alla routine quotidiana delle singole persone.

#### **Deviazione standard (SD)**

Misura della dispersione, cioè quanti valori in un determinato set sono dispersi attorno alla media. Una deviazione standard bassa indica che i valori sono saldamente raggruppati, mentre una deviazione standard alta indica un'ampia dispersione.

#### **Note**

Nota associata a un valore per un'ulteriore identificazione dei dati. La nota può indicare che si tratta di un valore Prepasto, Post-pasto, Digiuno o Ora di coricarsi.

#### **Intervallo obiettivo**

L'intervallo (entro i limiti superiore e inferiore dell'intervallo target glicemico) dei livelli preferiti di glicemia.

#### **Periodo di tempo**

Gli otto periodi nell'arco di 24 ore utilizzati per organizzare i dati trasferiti all'applicazione web OneTouch Reveal®.

#### **Suggerimento**

Informazioni aggiuntive che appaiono spostando il cursore su un campo di testo o un'icona. Non tutti i campi di testo o le icone mostrano dei suggerimenti.

#### **Trasferimento**

La procedura che sposta i dati da un dispositivo all'applicazione web OneTouch Reveal®.

#### **Unità di misura**

Indica mg/dL. Le letture della glicemia sono riportate in mg/dL.

### <span id="page-18-0"></span>**Dispositivi supportati**

Per un elenco completo dei dispositivi supportati, fare clic sul seguente link: *[OneTouchReveal.it/support/it\\_IT/](https://onetouchreveal.it/support/it_IT/)*. È possibile trasferire i dati da tutti i dispositivi elencati; questa pagina contiene anche le istruzioni di collegamento. Questa serve anche da riferimento per le funzioni disponibili per ogni dispositivo supportato.

Per identificare un elenco di dispositivi supportati dall'applicazione web OneTouch Reveal®, fare clic con il tasto destro del mouse sull'icona dello Strumento di trasferimento dati ( $\bullet$ ) nella barra delle applicazioni (PC) o nella barra dei menù (Mac). Selezionare **Impostazioni** quindi **Dispositivi**. Apparirà un elenco di dispositivi supportati nel proprio paese.

### <span id="page-18-1"></span>**Risoluzione dei problemi**

Questa sezione è utile nel caso si incontrino delle difficoltà durante l'uso dell'applicazione web OneTouch Reveal® o il trasferimento dati. La sezione di risoluzione dei problemi elenca i problemi e le soluzioni più comuni. Se non si è in grado di risolvere il problema, provare ad aggiornare il browser. Se il problema persiste, contattare per e-mail contatti@onetouch.it o telefonare al numero 800-822000 per ottenere assistenza tecnica su OneTouch Reveal<sup>®</sup>.

#### <span id="page-18-2"></span>**Impossibile trasferire dati da un dispositivo all'applicazione web OneTouch Reveal® mediante lo Strumento di trasferimento dati**

Qualora la comunicazione tra il dispositivo e l'applicazione web OneTouch Reveal® non avvenga correttamente, controllare quanto segue:

- Verificare di aver installato lo Strumento di trasferimento dati OneTouch Reveal®. Lo Strumento di trasferimento dati deve essere installato per consentire il trasferimento dei dati da un dispositivo supportato all'applicazione web OneTouch Reveal®[. Per informazioni su come installare lo Strumento di trasferimento dati, vedere](#page-11-2) *Installazione dello Strumento di trasferimento dati OneTouch Reveal*.
- Verificare che il cavo usato per il trasferimento dei dati sia collegato in modo sicuro al computer e al dispositivo.
- Accertarsi di disporre del cavo per il trasferimento dati consigliato dal produttore del dispositivo. Per maggiori informazioni, consultare il Manuale per l'utente del dispositivo.
- Accertarsi di trasferire dati da un dispositivo supportato. Per un elenco completo dei dispositivi supportati, fare clic sul seguente link: *[OneTouchReveal.it/support/it\\_IT/](https://onetouchreveal.it/support/it_IT/)*.
- Verificare che il dispositivo sia impostato per il trasferimento dei dati. In generale, per il trasferimento dei dati la maggior parte dei glucometri deve essere disattivata. Per un elenco completo dei dispositivi supportati, fare clic sul seguente link: *[OneTouchReveal.it/support/it\\_IT/](https://onetouchreveal.it/support/it_IT/)*.
- Verificare che lo Strumento di trasferimento dati OneTouch Reveal® sia impostato per trovare automaticamente il [dispositivo. Per informazioni su come personalizzare le impostazioni, vedere](#page-13-1) *Personalizzazione delle impostazioni dello Strumento di trasferimento dati*.
- Selezionare **Trova il mio dispositivo** dal menù dello Strumento di trasferimento dati per cercare il dispositivo in maniera attiva. Questo menù appare quando si fa clic con il tasto destro del mouse sull'icona dello Strumento di trasferimento dati. Per informazioni sul menù, vedere *[Menù dello Strumento di trasferimento dati](#page-12-0)*.

#### <span id="page-19-2"></span>**Impossibile accedere all'applicazione web OneTouch Reveal®**

Se non è possibile accedere all'applicazione web OneTouch Reveal®, verificare quanto segue:

- L'applicazione web OneTouch Reveal<sup>®</sup> può essere temporaneamente non disponibile. In questo caso, apparirà un messaggio che chiederà di accedere nuovamente a distanza di pochi minuti. Se il problema persiste, contattare il Servizio Clienti. Per le informazioni di contatto del supporto tecnico, vedere *[Assistenza tecnica](#page-3-0)*.
- L'accesso al sito può essere impedito da un firewall. Contattare il personale di assistenza o il servizio clienti. Per le informazioni di contatto del supporto tecnico, vedere *[Assistenza tecnica](#page-3-0)*.

#### <span id="page-19-3"></span>**Nessun dato visualizzato nei report OneTouch Reveal®**

È possibile che alcuni dati risultino mancanti (es. nessun dato disponibile) quando si visualizzano o si stampano report in un determinato intervallo di date. I dati possono apparire mancanti per i seguenti motivi:

- È stato selezionato un intervallo di date del report che contiene dati insufficienti. È stato selezionato un nuovo intervallo di date per il report.
- I dati sono stati rimossi durante o dopo il trasferimento dei dati. Se la data nel dispositivo è impostata in modo errato (ad es. vi sono risultati con indicazioni di date future), l'applicazione web OneTouch Reveal® offre la possibilità di rimuovere questi dati con le indicazioni di data errate. Controllare le impostazioni di data nel dispositivo e rivedere il Report Elenco dei dati su *[Report Elenco dei dati](#page-25-2)*.

#### <span id="page-19-1"></span>**Browser web o Adobe® Acrobat® Reader® non supportati**

Il browser web e la versione di Adobe® Acrobat® Reader® devono essere indicati in Requisiti del software su *[OneTouchReveal.it/support/it\\_IT/](https://onetouchreveal.it/support/it_IT/).* È possibile ricevere un messaggio dal browser web o da Adobe<sup>®</sup> Acrobat<sup>®</sup> Reader<sup>®</sup> quando si usa una versione non supportata.

#### <span id="page-19-0"></span>**È stata dimenticata la password e non è possibile accedere all'applicazione web OneTouch Reveal® (account bloccato)**

Un account viene bloccato dopo cinque tentativi di accesso con una combinazione errata di nome utente e password. Il sistema bloccherà l'account per 15 minuti. Trascorso questo tempo si potrà tentare nuovamente l'accesso. Per accedere all'account è necessario inserire una combinazione valida di nome utente e password.

Se si dimentica la password, la pagina di accesso all'applicazione web OneTouch Reveal® contiene il link **Hai dimenticato la password?**. Fare clic sul link e inserire l'indirizzo e-mail fornito al momento della creazione dell'account. L'applicazione web OneTouch Reveal<sup>®</sup> invierà un'e-mail. Seguire le istruzioni nell'e-mail per reimpostare la password.

# <span id="page-20-0"></span>**Dettagli report**

### <span id="page-20-1"></span>**Dettagli del report per il medico**

**NOTA:** se il medico attualmente non usa l'applicazione web OneTouch Reveal®, stampare una copia del report e rivederla insieme. Rivedi le informazioni di seguito con il tuo medico per decidere insieme quali referti portare alle future visite cliniche.

La sezione Dettagli report contiene una descrizione di ciascun report e una panoramica dei colori e dei simboli, dei messaggi di profilo e delle note a piè pagina che possono apparire nei report. Quando si stampano i report, vengono incluse informazioni aggiuntive quali identificazione del paziente, intervalli target del paziente e numero di serie del dispositivo. I report OneTouch Reveal® contengono dati provenienti dai dispositivi dei pazienti, quali il glucometro e il microinfusore. Tutti gli argomenti di questa sezione contengono informazioni che contribuiranno alla comprensione dei report.

**NOTA:** in base ai dati del paziente, i report possono apparire diversi dagli esempi contenuti nel presente manuale.

#### **Argomenti nei dettagli dei report**

#### **Colori e simboli nei report**

I report OneTouch Reveal® presentano i dati in diversi formati, tra cui grafici, tabelle e testo. Per rivedere i colori e i simboli utilizzati nella presentazione di questi dati, vedere *[Colori e simboli nei report](#page-21-0)*.

#### **Messaggi di profilo**

L'applicazione web identifica i modelli e genera messaggi nei report Riepilogo Paziente, Report sull'andamento del paziente, Analisi deviazioni, Aderenza, Dettagli in base all'ora del giorno e Dettagli in base al giorno della settimana. Per ulteriori informazioni sui Messaggi di profilo, vedere *[Messaggi di profilo](#page-22-0)*.

**NOTA:** i messaggi di profilo vengono generati solo quando viene creato almeno un risultato della glicemia all'interno intervallo obiettivo misurabile da parte di un dispositivo.

#### **Note a piè di pagina nei report**

In alcuni casi, i report contengono note a piè di pagina. Le note a piè di pagina contengono ulteriori spiegazioni che aiutano a comprendere i report e il relativo contenuto. Per ulteriori informazioni sulle note a piè pagina nei report, vedere *[Note a piè di pagina nei report](#page-22-1)*.

#### **Descrizioni dei report**

L'applicazione web OneTouch Reveal® fornisce vari report che contribuiscono alla valutazione del monitoraggio della glicemia e dell'erogazione di insulina. Questa sezione contiene inoltre una descrizione di ciascun report.

- Report AGP: BGM, vedere *[Report AGP: BGM](#page-23-1)*.  $\bullet$
- Riepilogo paziente, vedere *[Report Riepilogo Paziente](#page-23-2)*.
- Report sull'andamento e Diario, vedere *[Report sull'andamento e Diario](#page-24-0)*.
- Analisi deviazioni, vedere *[Report Analisi deviazioni](#page-24-1)*.
- Analisi aderenza, vedere *[Report Analisi aderenza](#page-24-2)*.
- Vista giornaliera integrata, vedere *[Report Vista giornaliera integrata](#page-25-0)*.
- Diario, vedere *[Report Diario](#page-25-1)*.
- Elenco dati, vedere *[Report Elenco dei dati](#page-25-2)*.
- Dettagli per giorno settimana, vedere *[Report Dettagli in base al giorno della settimana](#page-26-0)*.
- Dettagli in base all'ora del giorno, vedere *[Report Dettagli in base all'ora del giorno](#page-26-1)*.

**NOTA:** i risultati glicemici inseriti manualmente nell'app per dispositivi mobili non sono inclusi nei report generati su questa app web.

### <span id="page-21-0"></span>**Colori e simboli nei report**

I report OneTouch Reveal® presentano i dati in diversi formati, tra cui grafici, tabelle e testo. La maggior parte dei report OneTouch Reveal® è organizzata in sezioni. All'inizio di ogni sezione si trova una legenda relativa ai simboli utilizzati. Non tutti i simboli vengono utilizzati in tutti i report. Vengono anche utilizzati colori differenti per la visualizzazione dei report a video o per la stampa a colori. I colori possono variare leggermente tra i report a video e le copie stampate. Come riferimento, di seguito vengono riportati i colori e i simboli usati in molti report.

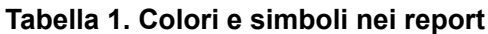

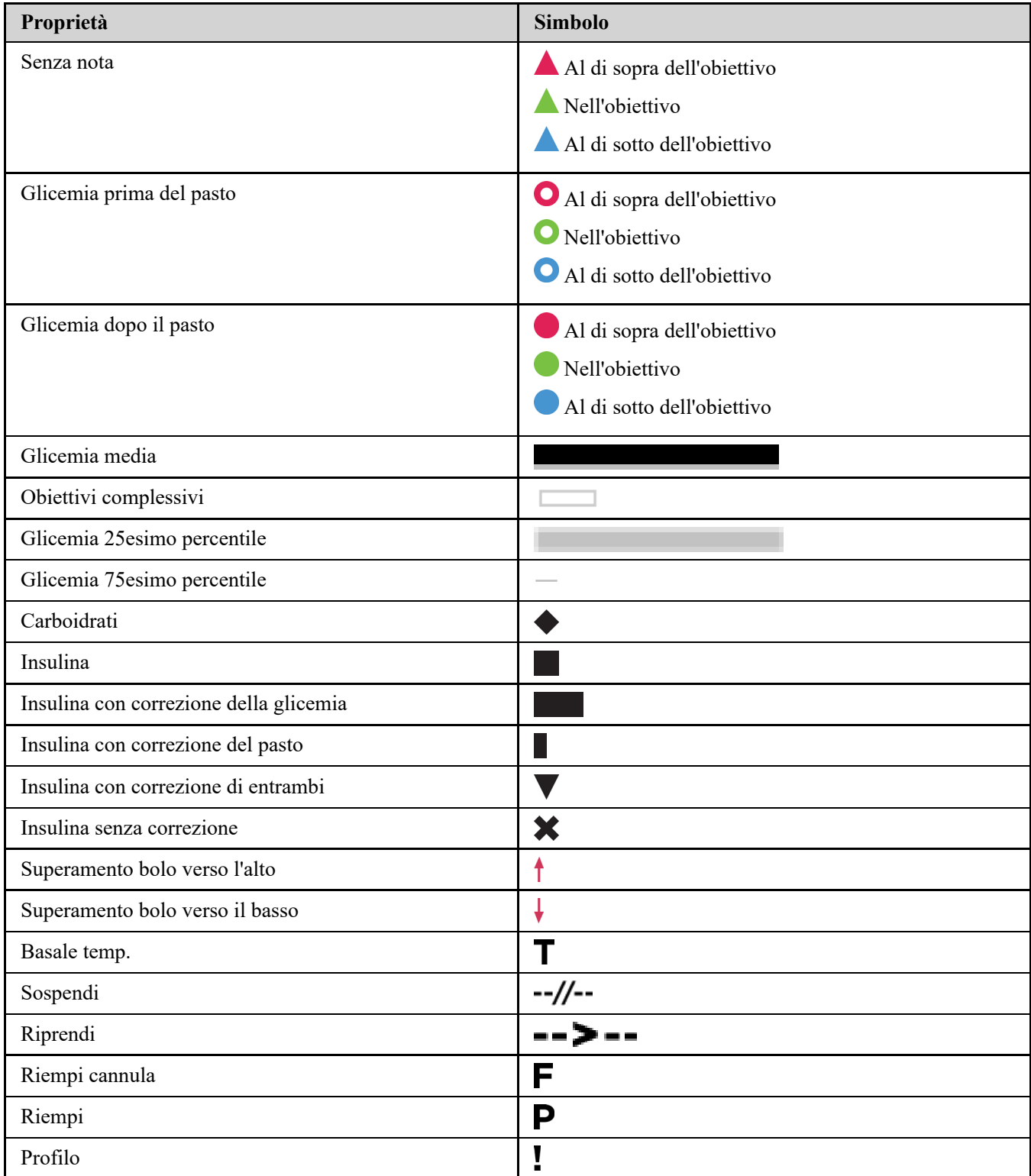

### <span id="page-22-0"></span>**Messaggi di profilo**

I messaggi di profilo elencano i profili di monitoraggio della glicemia e di somministrazione dell'insulina che sono stati rilevati dai dati del dispositivo del paziente. I messaggi di profilo appaiono nei report Riepilogo Paziente, Report sull'andamento del paziente, Analisi deviazioni, Aderenza, Dettagli in base all'ora del giorno e Dettagli in base al giorno della settimana.

#### **NOTA:**

- I messaggi di profilo vengono generati solo quando viene creato almeno un risultato della glicemia all'interno intervallo obiettivo misurabile da parte di un dispositivo.
- I messaggi di profilo devono essere utilizzati solo come guida e non come unico motivo per prendere decisioni mediche. I valori alti e bassi per gli intervalli target **Pre-pasto**, **Post-pasto** e **Globale**, nonché i valori per le soglie **Bassa**

**grave** e **Alta grave** usati nell'applicazione web OneTouch Reveal® possono essere personalizzati.

- **Non** caricare i dati da un dispositivo che non è di proprietà, poiché l'applicazione web OneTouch Reveal® è riservata all'uso da parte di un solo paziente.
- Attenzione, le seguenti azioni possono influenzare i profili precedenti e i dati statistici identificati:
	- Modifica dell'intervallo della glicemia target
	- Rimozione o aggiunta di un dispositivo (include la rimozione o l'aggiunta dei dati del dispositivo)
	- Modifica delle note pasto nei risultati della glicemia
	- Selezione di diversi intervalli di date per visualizzare i dati

Per alcuni profili da identificare, è necessario un numero minimo di punti dati prima della comparsa di un messaggio. Il numero di punti necessari varia in base al profilo. Alcuni messaggi hanno la priorità su altri, per cui non tutti i messaggi appariranno, anche se attivati. Per esempio, l'ipoglicemia ha la priorità sull'iperglicemia e alcuni report visualizzano al massimo tre messaggi di profilo.

**NOTA:** i dati inseriti manualmente non verranno inclusi nei calcoli usati per generare i messaggi di profilo.

I messaggi di profilo sono raggruppati in sei categorie di messaggi:

- Messaggi di ipoglicemia
- Messaggi di iperglicemia
- Messaggi di variabilità
- Messaggi di analisi comparativa
- Messaggi di aderenza
- Messaggi di test, dosaggio e profili di dati

### <span id="page-22-1"></span>**Note a piè di pagina nei report**

In determinate condizioni, le note a piè di pagina contengono ulteriori spiegazioni che aiutano a comprendere i report e il relativo contenuto. Questa tabella contiene le note a piè pagina e i motivi per cui sono state generate.

#### **Tabella 1. Note a piè di pagina**

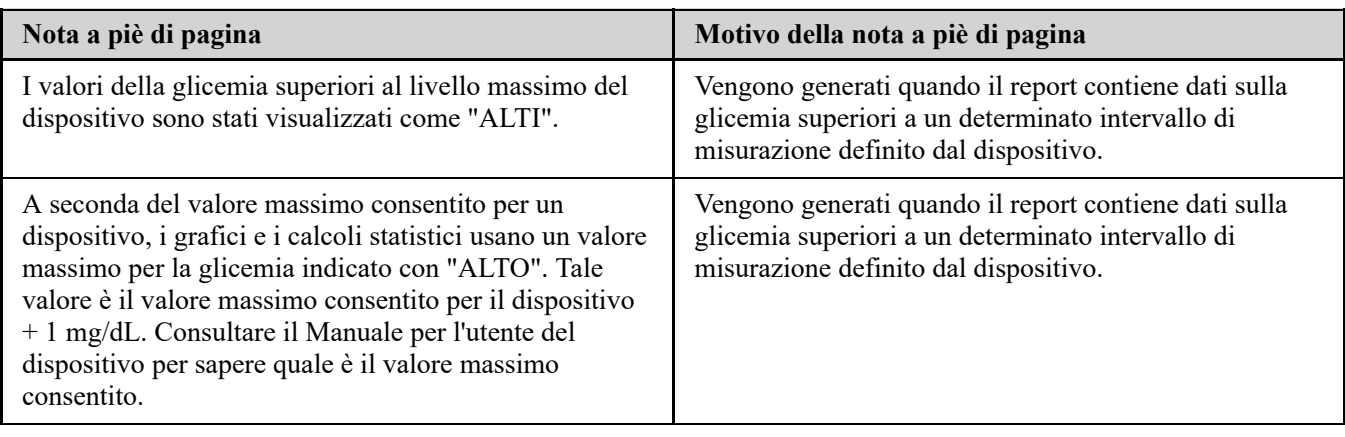

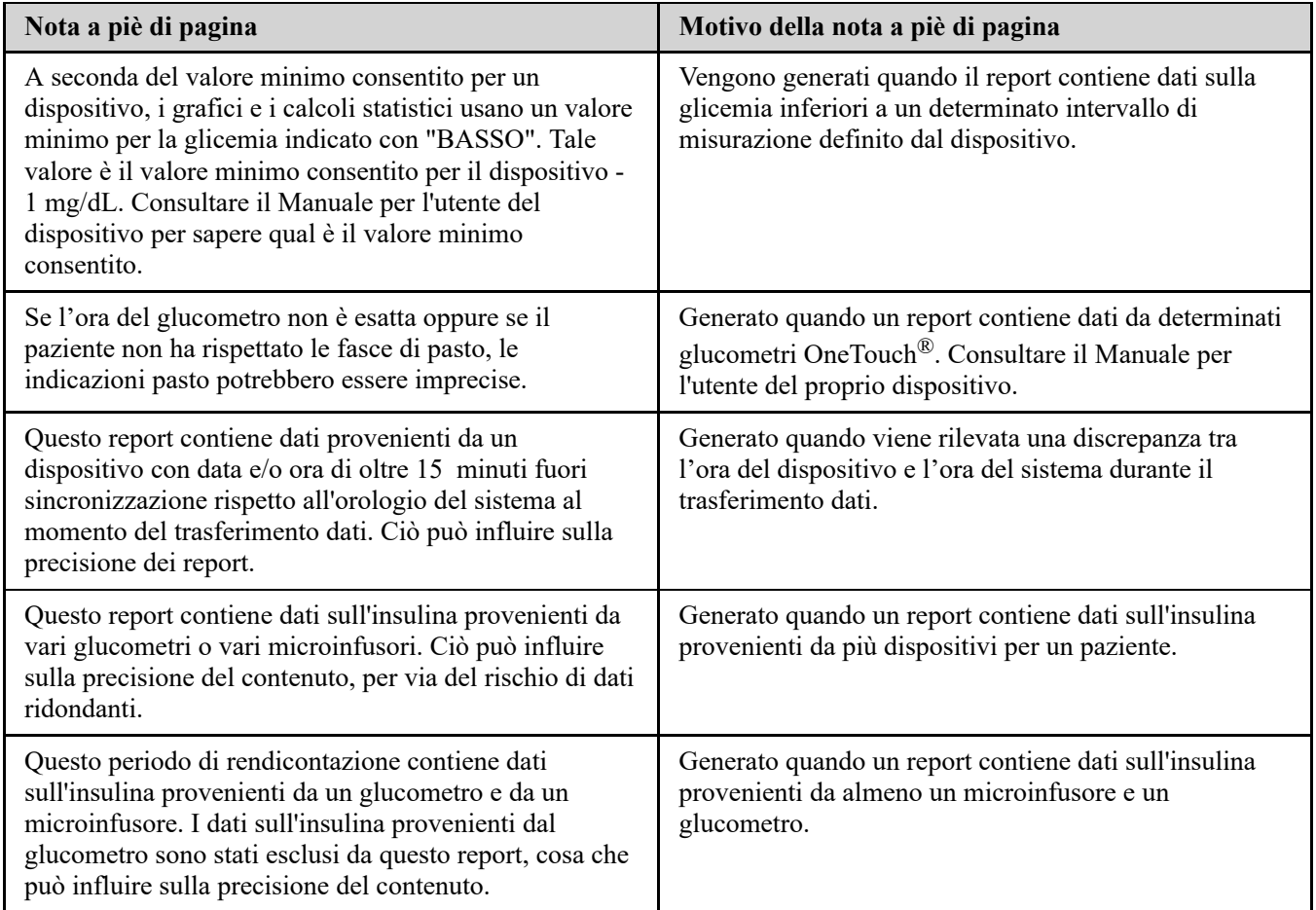

### <span id="page-23-0"></span>**AMBULATORY GLUCOSE PROFILE (AGP)**

Il report Ambulatory Glucose Profile (AGP) è un report sul glucosio a pagina singola standardizzato nel settore per l'interpretazione retrospettiva dei dati sul glucosio creato dall'International Diabetes Center. Include statistiche di riepilogo, un grafico del profilo glicemico e profili glicemici giornalieri. L'AGP offre un report coerente indipendentemente dal dispositivo.

**NOTA:** il report AGP utilizza specifiche soglie standard del settore che potrebbero essere diverse dall'intervallo target impostato nell'app. Pertanto, il report AGP potrebbe differire da altri report e grafici nell'app. Inoltre, i colori nel report AGP saranno diversi da quelli nell'app.

Per informazioni più dettagliate sui contenuti di un report AGP, visitare il sito web dell'International Diabetes Center: http://www.agpreport.org/agp/agpreports.

**AVVERTENZA:** i report sono destinati all'uso soltanto da parte del medico curante. Rivedere i report con il medico prima di apportare qualunque variazione al proprio piano di cura del diabete.

### <span id="page-23-1"></span>**Report AGP: BGM**

Questo report fornisce informazioni utili per l'utente e l'operatore sanitario nel processo decisionale e nel trattamento visualizzando i dati sulla glicemia in un report a pagina singola.

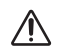

 $\bigwedge$ 

**AVVERTENZA:** i report sono destinati all'uso soltanto da parte del medico curante. Rivedere i report con il medico prima di apportare qualunque variazione al proprio piano di cura del diabete.

### <span id="page-23-2"></span>**Report Riepilogo Paziente**

Panoramica sui profili e deviazioni della glicemia, sui regimi di test e dosaggio e sui principali dati statistici comparativi relativi a intervalli di date selezionate.

Questo report consente un intervallo di 14, 30 o 90 giorni o un intervallo di date personalizzato.

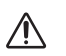

**AVVERTENZA:** i report sono destinati all'uso soltanto da parte del medico curante. Rivedere i report con il medico prima di apportare qualunque variazione al proprio piano di cura del diabete.

#### **Contenuto di questo report**

- Profili nei dati di glicemia del paziente
- Dati statistici comparativi per visualizzare il controllo della glicemia nell'attuale generazione di report rispetto al precedente periodo di generazione del report per i seguenti valori:
	- media globale di glicemia
	- valore minimo
	- valore massimo
	- deviazione standard (se selezionata)
	- intervalli interquartili (se selezionati)
- Deviazioni della glicemia che forniscono la percentuale di risultati superiori, inferiori e corrispondenti all'intervallo obiettivo
- Glicemia del paziente tracciata in base all'ora del giorno
- Dati statistici su monitoraggio e dosaggio

### <span id="page-24-0"></span>**Report sull'andamento e Diario**

Questa è una versione del report disponibile nella tua app mobile OneTouch Reveal® e che mostra una panoramica dell'andamento che include le medie per mese e un diario.

 $\bigwedge$ 

**AVVERTENZA:** i report sono destinati all'uso soltanto da parte del medico curante. Rivedere i report con il medico prima di apportare qualunque variazione al proprio piano di cura del diabete.

Questo report consente un intervallo di 14, 30 o 90 giorni o un intervallo di date personalizzato.

#### **Contenuto di questo report**

- Panoramica di un intervallo date selezionabile rispetto al periodo precedente
- Andamento risultati e medie
- 4 profili più recenti
- Risultati e medie per mese
- Panoramica diario

### <span id="page-24-1"></span>**Report Analisi deviazioni**

Una panoramica di escursioni o di risultati glicemici che sono sopra o sotto gli **Intervalli obiettivo** del paziente, nonché i profili di variabilità.

Questo report consente un intervallo di 14, 30 o 90 giorni o un intervallo di date personalizzato.

**AVVERTENZA:** i report sono destinati all'uso soltanto da parte del medico curante. Rivedere i report con il medico Л prima di apportare qualunque variazione al proprio piano di cura del diabete.

#### **Contenuto di questo report**

- Grafico delle deviazioni globali
- Grafico delle deviazioni in base all'ora del giorno
- Grafico delle deviazioni in base al giorno della settimana

### <span id="page-24-2"></span>**Report Analisi aderenza**

Panoramica dei dati sull'aderenza rispetto ai test sulla glicemia e delle attività del microinfusore. Questo report consente un intervallo di 14, 30 o 90 giorni o un intervallo di date personalizzato.

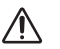

**AVVERTENZA:** i report sono destinati all'uso soltanto da parte del medico curante. Rivedere i report con il medico prima di apportare qualunque variazione al proprio piano di cura del diabete.

#### **Contenuto di questo report**

- Deviazioni massime e minime della glicemia
- Tempo e dose di insulina erogata dal bolo

### <span id="page-25-0"></span>**Report Vista giornaliera integrata**

Una visualizzazione in base all'ora dei risultati glicemici, dell'assunzione di carboidrati e dei dati sulla dose di insulina. Questo report consente un intervallo di 14, 30 o 90 giorni o un intervallo di date personalizzato.

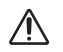

**AVVERTENZA:** i report sono destinati all'uso soltanto da parte del medico curante. Rivedere i report con il medico prima di apportare qualunque variazione al proprio piano di cura del diabete.

#### **Contenuto di questo report**

Integra i dati dagli strumenti per la determinazione della glicemia e dispositivi compatibili in una visualizzazione in base all'ora del giorno

### <span id="page-25-1"></span>**Report Diario**

Il Report Diario combina i risultati glicemici, le dosi di bolo e altri eventi in una tabella. Ciascuna colonna nella tabella Report Diario rappresenta un'ora (vi sono due cicli di periodi da 12 a 11, uno per le ore AM e l'altro per le ore PM). Le righe della tabella rappresentano il giorno della settimana e la data, ma ciascuno di questi giorni viene ulteriormente suddiviso per righe che visualizzano i dati come livelli glicemici, dosi basali di insulina e dosi di insulina in bolo.

Questo report consente un intervallo di 14, 30 o 90 giorni o un intervallo di date personalizzato.

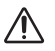

**AVVERTENZA:** i report sono destinati all'uso soltanto da parte del medico curante. Rivedere i report con il medico prima di apportare qualunque variazione al proprio piano di cura del diabete.

#### **Contenuto di questo report**

- Visualizzazione dei risultati della glicemia in base all'ora del giorno
- Diversi dati statistici, tra cui:
- Valore di glicemia medio
- Assunzione totale di insulina
- Dati totali sui carboidrati

### <span id="page-25-2"></span>**Report Elenco dei dati**

Un elenco completo di tutti gli eventi per un determinato intervallo di date.

Questo report consente un intervallo di 14, 30 o 90 giorni o un intervallo di date personalizzato.

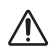

**AVVERTENZA:** i report sono destinati all'uso soltanto da parte del medico curante. Rivedere i report con il medico prima di apportare qualunque variazione al proprio piano di cura del diabete.

#### **Contenuto di questo report**

- Ampio elenco di dati raccolti dal dispositivo, ordinati in base a:
	- data di registrazione o ordine di acquisizione dei valori
- tipo di risultato
- fonte di dati

### <span id="page-26-0"></span>**Report Dettagli in base al giorno della settimana**

Riepilogo della glicemia, dell'insulina e dell'assunzione di carboidrati in base al giorno della settimana per un intervallo di date selezionato.

Questo report consente un intervallo di 14, 30 o 90 giorni o un intervallo di date personalizzato.

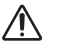

**AVVERTENZA:** i report sono destinati all'uso soltanto da parte del medico curante. Rivedere i report con il medico prima di apportare qualunque variazione al proprio piano di cura del diabete.

#### **Contenuto di questo report**

- Grafici della glicemia in base al giorno della settimana
- Dati statistici principali per ciascun giorno della settimana, compresi i seguenti valori:
	- Valore massimo
	- Valore minimo
	- Valore medio
	- Valore di glicemia medio
	- Deviazione standard
	- Numero totale di risultati
- Grafici dei dati su dosaggio di insulina e assunzione di carboidrati in base al giorno della settimana
- Dati statistici sull'insulina per ogni giorno della settimana

### <span id="page-26-1"></span>**Report Dettagli in base all'ora del giorno**

Riepilogo della glicemia, dell'insulina e dell'assunzione di carboidrati in base all'ora del giorno per un intervallo di date selezionato.

Questo report consente un intervallo di 14, 30 o 90 giorni o un intervallo di date personalizzato.

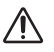

**AVVERTENZA:** i report sono destinati all'uso soltanto da parte del medico curante. Rivedere i report con il medico prima di apportare qualunque variazione al proprio piano di cura del diabete.

#### **Contenuto di questo report**

- Grafico della glicemia in base all'ora del giorno
- Dati statistici principali per ciascun periodo di tempo durante la giornata, compresi i seguenti valori:
	- Valore massimo
	- Valore minimo
	- Valore medio
	- Valore di glicemia medio
	- Deviazione standard
	- Numero totale di risultati
- Grafici dei dati su dosaggio di insulina e assunzione di carboidrati in base all'ora del giorno
- Dati statistici sull'insulina e sull'assunzione di carboidrati per ciascun periodo di tempo durante la giornata

### <span id="page-27-0"></span>**Informazioni**

© 2018–2023 LifeScan IP Holdings, LLC.

AW# 07243501K

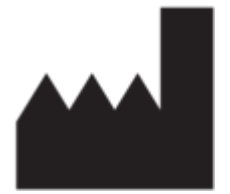

Fabbricante: LifeScan Europe GmbH Dammstrasse 19 6300 Zug Switzerland

Brevetto: https://www.onetouch.com/patents

Il programma software OneTouch Reveal® è protetto da copyright. Il download o l'acquisto del software non concede alcuna licenza per l'uso di altri prodotti LifeScan.

Data di rev.: 10/2023

# **Indice analitico**

#### **A**

*[Accesso come tutore per una persona a carico](#page-5-0) [Assistenza tecnica](#page-3-0)*

### **C**

*[Cambia il programma fasce orarie](#page-8-2) [Cancella dispositivo](#page-13-0) [Caricamento dati dispositivo](#page-11-3) [Colori e simboli nei report](#page-21-0)*

### **D**

*[Dettagli del report per il medico](#page-20-1) [Disinstalla Strumento di trasferimento dati](#page-14-0) [Dispositivi supportati](#page-18-0)*

### **G**

*[Glossario](#page-15-2)*

### **I**

*[I tuoi report](#page-9-0) [Icone](#page-3-1) [Impostazioni](#page-6-0) [Installazione Strumento di trasferimento dati](#page-11-2) [Iscriversi autonomamente](#page-4-1) [Istruzioni sulle attività delle schede - scheda report](#page-9-3)*

#### **L**

*[Link Profilo](#page-6-4)*

### **M**

*[Menù dello Strumento di trasferimento dati](#page-12-0) [Menù dello Strumento di trasferimento dati - Cancella](#page-12-0) dispositivo [Menù dello Strumento di trasferimento dati - Esci](#page-12-0) [Menù dello Strumento di trasferimento dati - Guida](#page-12-0) [Menù dello Strumento di trasferimento dati - Impostazioni](#page-12-0) [Menù dello Strumento di trasferimento dati - Impostazioni di](#page-12-0) comunicazione del dispositivo [Menù dello Strumento di trasferimento dati - Trova il mio](#page-12-0) dispositivo [Menù dello Strumento di trasferimento dati - Visualizza diari](#page-12-0) [Messaggi di profilo](#page-22-0) [Modifica dell'intervallo di date di un report](#page-9-2) [Modifica della password](#page-7-0) [Modifica indirizzo e-mail](#page-7-1) [Modifica informazioni dell'ambulatorio](#page-8-1) [Modifica informazioni di contatto](#page-6-3) [Modifica informazioni generali](#page-6-2) [Modifica lingua](#page-7-2) [Modifica profilo](#page-6-4) [Modifica programma](#page-8-2) [Modifica valori obiettivi glicemici](#page-7-3)*

### **N**

*[Navigazione](#page-3-1) [Note a piè di pagina nei report](#page-22-1)*

### **O**

*[Opzioni di impostazione](#page-6-1)*

### **P**

*[Pagina di destinazione dei report](#page-9-0) [Panoramica](#page-2-1) [Personalizzazione delle impostazioni dello strumento di](#page-13-1) trasferimento dati*

#### **Q**

*[Quando la persona a carico compie 18 anni](#page-5-1)*

### **R**

*[Registrazione come tutore per una persona a carico](#page-4-2) [Report - Aderenza](#page-24-2) [Report - Analisi deviazioni](#page-24-1) [Report - Diario](#page-25-1) [Report - Elenco dei dati](#page-25-2) [Report - Report sull'andamento e Diario](#page-24-0) [Report - Riepilogo Paziente](#page-23-2) [Report - Vista giornaliera integrata](#page-25-0) [Report Analisi aderenza](#page-24-2) [Report analisi deviazioni](#page-24-1) [Report Dettagli in base al giorno della settimana](#page-26-0) [Report Dettagli in base all'ora del giorno](#page-26-1) [Report Dettagli per ora del giorno](#page-26-1) [Report Diario](#page-25-1) [Report Elenco dei dati](#page-25-2) [Report Riepilogo Paziente](#page-23-2) [Report Vista giornaliera integrata](#page-25-0) [Requisiti di sistema](#page-2-3) [Requisiti hardware](#page-2-3) [Requisiti software](#page-2-3) [Risoluzione dei problemi](#page-18-1) [Risoluzione dei problemi - Account bloccato](#page-19-0) [Risoluzione dei problemi - Browser web o Adobe Acrobat](#page-19-1) Reader non supportati [Risoluzione dei problemi - Impossibile accedere all'applicazione](#page-19-2) web [Risoluzione dei problemi - Impossibile trasferire i dati](#page-18-2) [Risoluzione dei problemi - Nessun dato visualizzato](#page-19-3)*

### **S**

*[Salvataggio di report](#page-10-0) [Scaricamento di un report](#page-10-0) [Selezione lingua](#page-7-2) [Stampa di report](#page-10-0) [Stampa e salvataggio di report](#page-10-0) [Strumento di trasferimento dati](#page-11-1) [Strumento di trasferimento dati - Cancella dispositivo](#page-13-0)* *[Strumento di trasferimento dati - Disinstallazione](#page-14-0) [Strumento di trasferimento dati - Installazione](#page-11-2) [Strumento di trasferimento dati - Personalizzazione delle](#page-13-1) impostazioni [Strumento di trasferimento dati - Schede](#page-13-1) [Strumento di trasferimento dati - Trasferimento dati](#page-11-3)*

### **T**

*[Trasferimento dati](#page-11-3)*

**U**

*[Uso previsto](#page-2-2)*

### **V**

*[Visualizzazione di un report diverso](#page-9-1) [Visualizzazione report](#page-9-3)*